## **Dropping a Class on Titan Web**

1) Log into Titan Web with your Net ID login and password

2) In your Student Center, click the down arrow in the drop down menu under Academics:

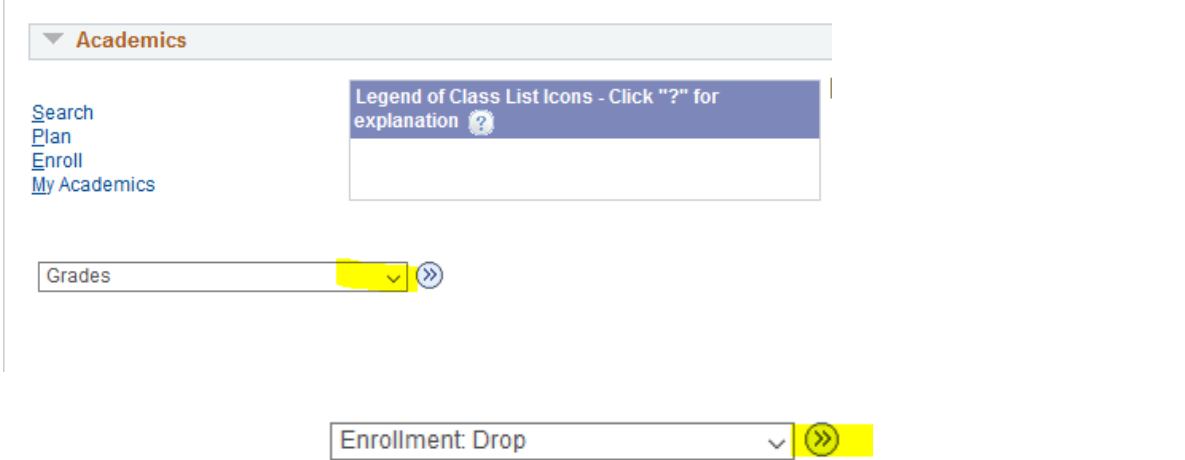

3) Select Enrollment Drop then click the arrows

4) Select the term you want to drop classes in (Note: please refer to the Add/Drop Calendar on the Registrar's Website for the last day to drop a class. If you are past this date, you will need to go through the Appeal to Late Drop process – form found on the Registrar's Website).

5) A list of all of your classes will appear. Make sure you click the box next to the class you wish to drop.

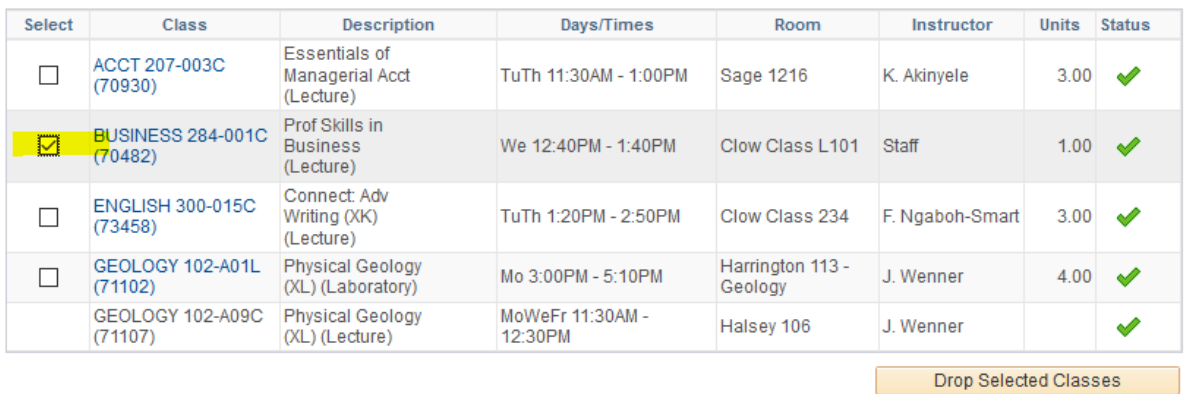

6) Then click Drop Selected Classes. You MUST then click on Finish Dropping Classes:

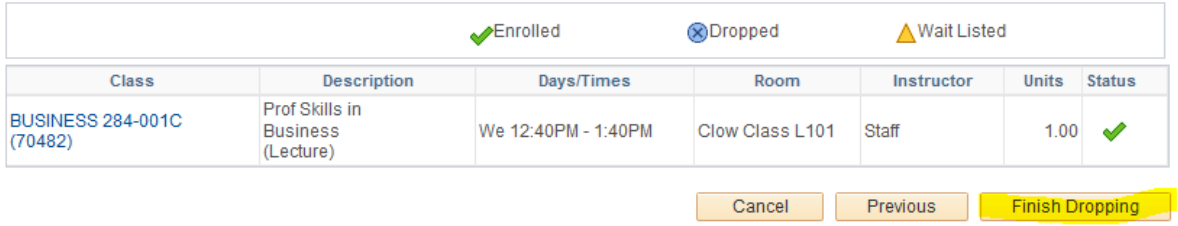

7) Look for the message "Success: This class has been removed from your schedule" and a green arrow to confirm you have successfully dropped your class.

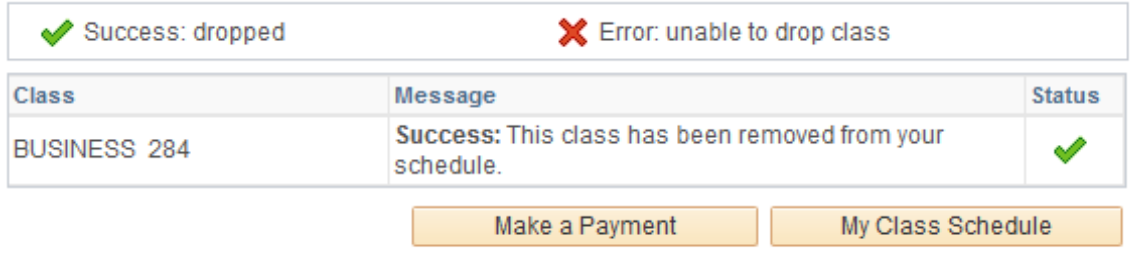

8) NOTE: STUDENTS CANNOT DROP ALL THEIR CLASSES. If you wish to withdraw completely from the semester, you must emai[l withdraw@uwosh.edu](mailto:withdraw@uwosh.edu) to receive instruction on how to do so.